## Prijava u sustav

Nakon pokretanja modula, otvara se dijaloški okvir s uputama, u kojem je potrebno upisati vlastito AAI korisničku oznaku i lozinku.

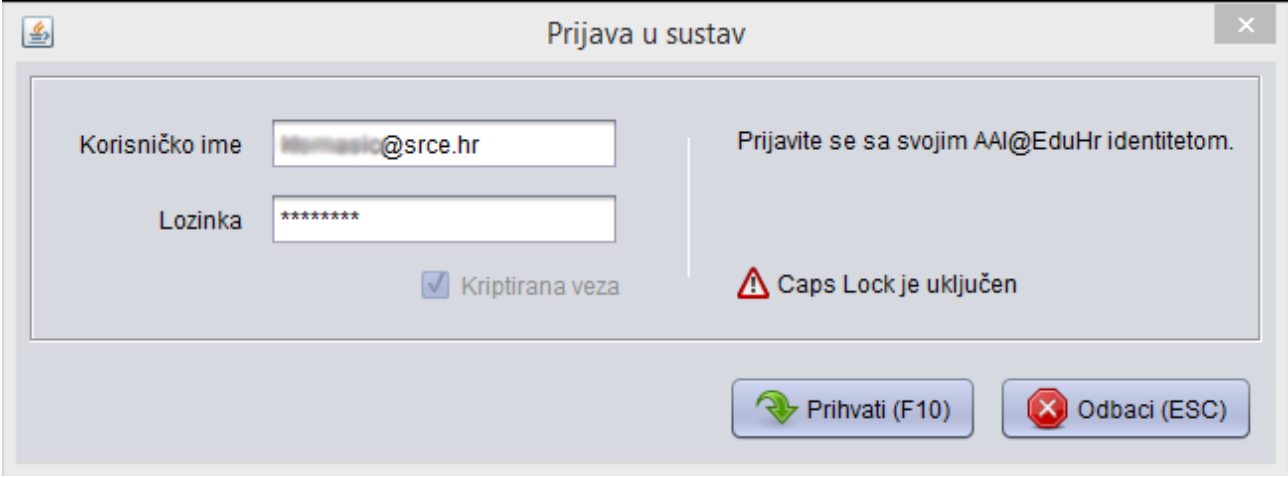

Slika 1. Dijaloški okvir za prijavu u sustav

Tekst se mijenja ako se radi o prvom spajanju na aplikaciju, ili ako je izgubljena veza s poslužiteljem pa se potrebno opet spojiti. Također se na prozoru pojavljuje i obavijest ako je uključen Caps lock.

Ako se veza s poslužiteljem baza podataka prekine, nije potrebno ponovno pokretati aplikaciju. Ukoliko je poslužitelj prekinuo vezu zbog dulje neaktivnosti, prilikom pokretanja prve sljedeće akcije (npr. dohvat, unos, izmjena, brisanje, prelazak na sljedeći dohvaćeni zapis i sl.), potvrde ili odustajanja od akcije, aplikacija će ponovno pitati za unos korisničkog imena i lozinke, nakon čega je samo potrebno ponoviti zadnju akciju (samu potvrdu ili započinjanje akcije) - podaci upisani u prozor se ne gube.